<span id="page-0-0"></span>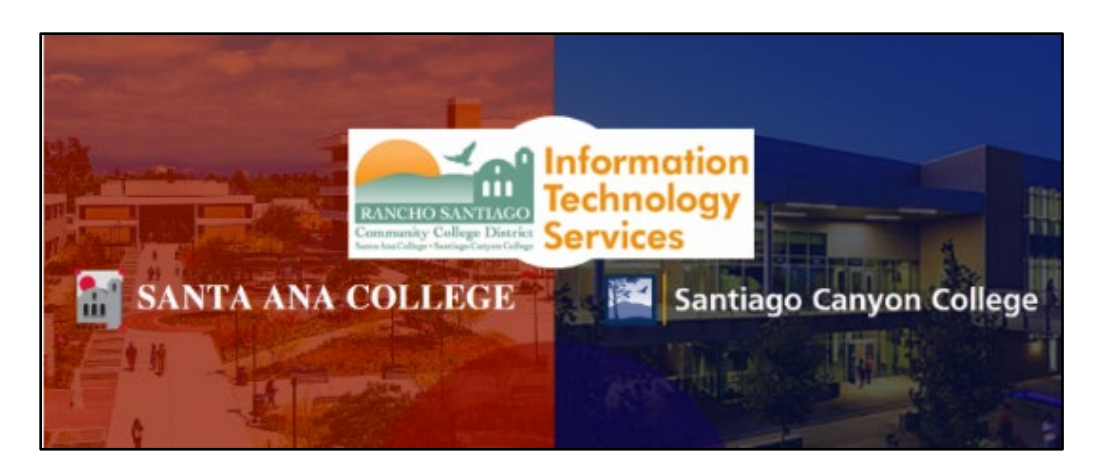

# Connect to a Network or Shared Printer

# About

*Updated 07/28/2002.*

**These steps show how to connect to a network or shared printer.** 

**Please note that Microsoft now requires Windows 10 users to enter administrator credentials when installing a printer.** 

**Please contact the ITS Help Desk to receive assistance from a technician with printer installation when prompted for credentials in [Step 3.](#page-3-0)** 

**For further assistance, please contact the [ITS Help Desk.](#page-5-0)** 

#### Step 1 – From Start menu, navigate to the Print Network Share

To connect to a network printer, first select the **Start menu icon.** 

**Then, start typing the appropriate location as shown, and select to open the Print Network Share location that appears:** 

**[\\sacprint01](file://sacprint01)** for Santa Ana College (SAC), Centennial Education Center (CEC) and Digital Media Center (DMC).

**[\\sccprint01](file://sccprint01)** for Santiago Canyon College (SCC) / Orange Education Center (OEC).

**[\\districtprint01](file://districtprint01)** for District Office.

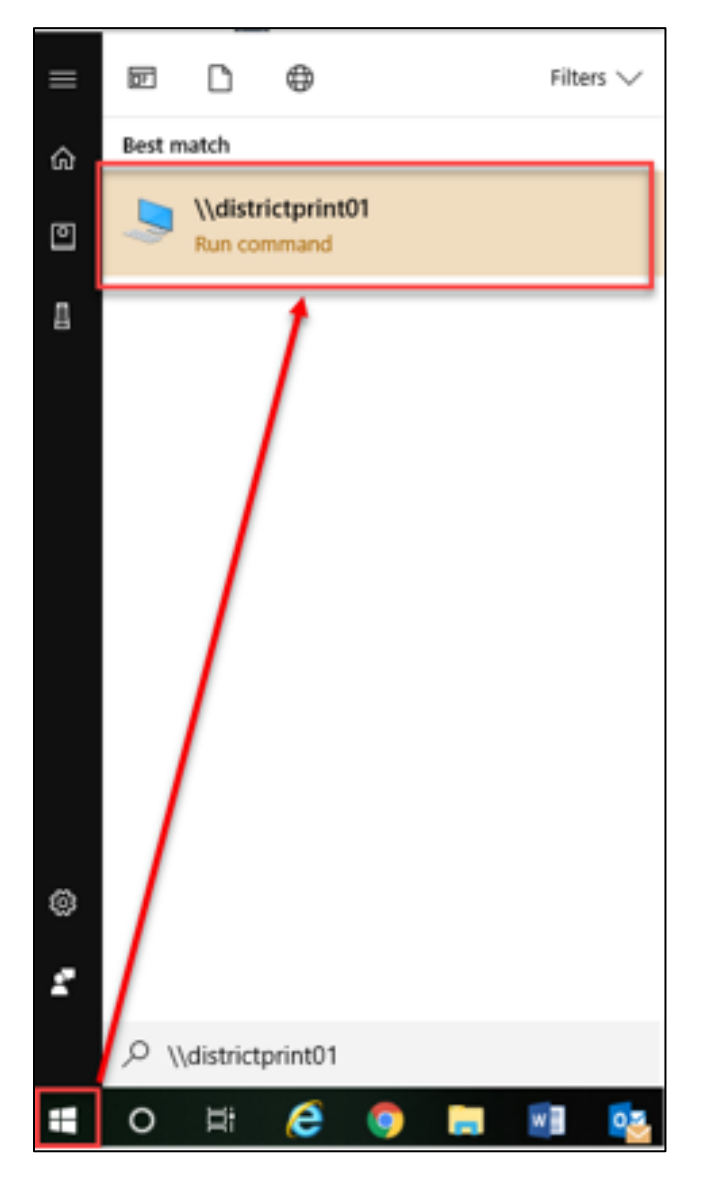

#### Step 2 – Select View tab > Details, then look under Comments for the list of Printers

Once the Print Network Share has opened in File Explorer, select **View tab > Details**.

**In File Explorer, the Comments column will appear.** 

This shows the building, room number, department, and printer models available for the location you are browsing.

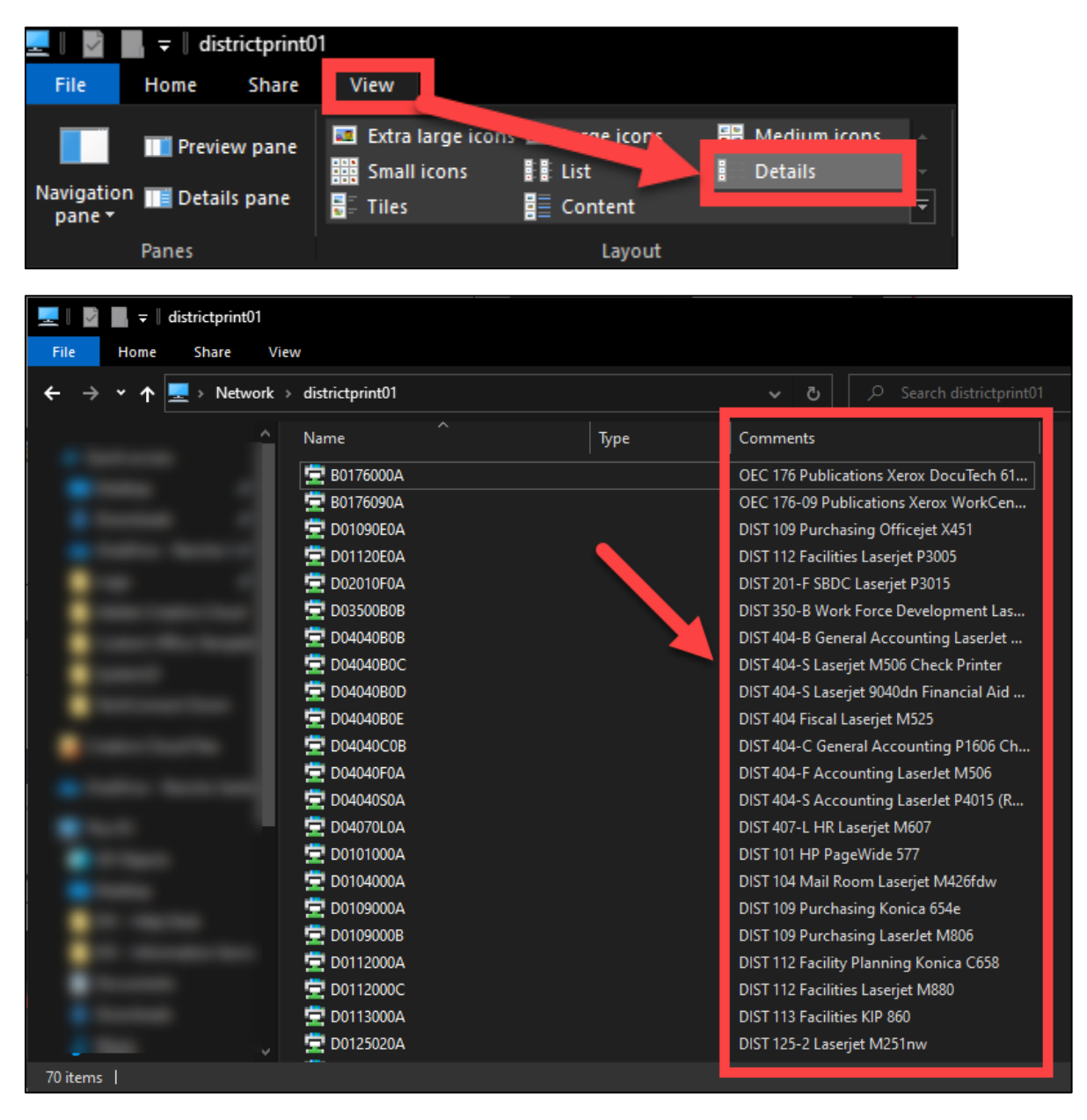

## <span id="page-3-0"></span>Step 3 – Select the printer you want to install, and wait for the drivers to install

Find and then select the printer you want to connect to.

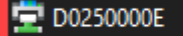

DIST 250 ITS Laserjet M725

**At this stage, you may be prompted for administrator credentials. If so please please contact the [ITS Help Desk](#page-5-0) so they can help you with installing the printer.**

After administrator credentials have been provided, the printer driver will start installing the drivers needed, and take a few minutes to complete.

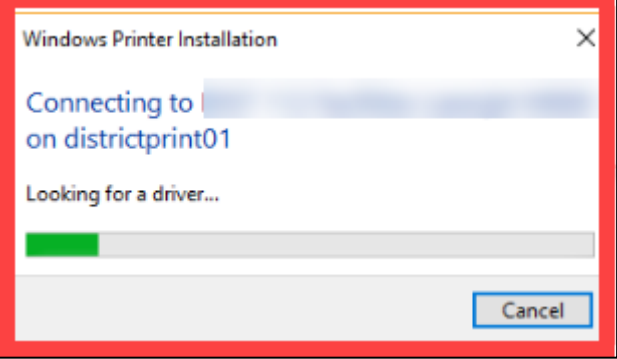

## Step 4 – After the printer is installed, verify the installation under Printers & scanners list in System Settings.

Once the drivers have been installed, verify the printer has been added.

Select the **Start button**, then search for **Printers & scanners**.

**Verify the printer appears in the Printers & Scanners list**.

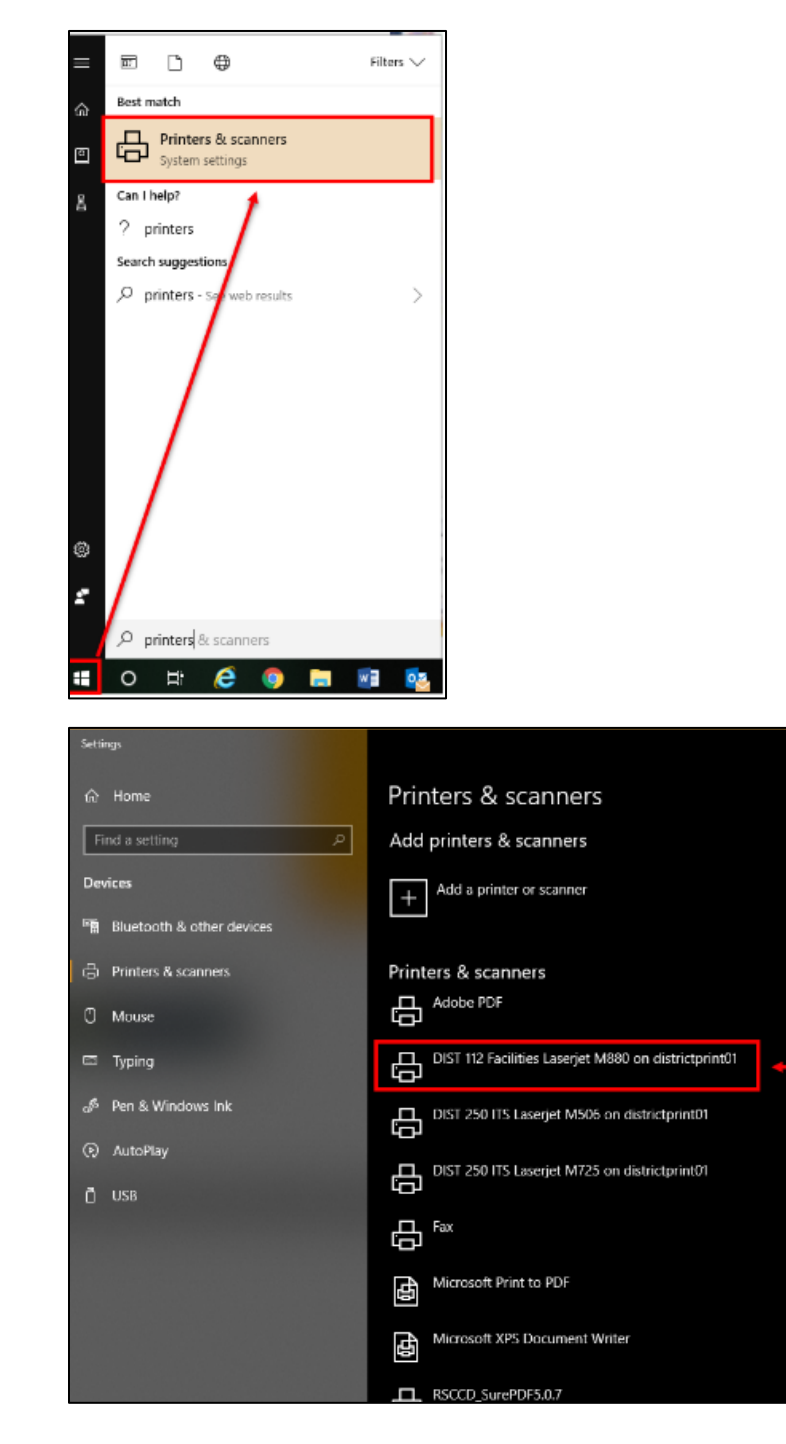

# Troubleshooting problems

### Troubleshooting sign-in problems

- Use the **[Password Reset page](http://www.rsccd.edu/resetpassword)** if you've forgotten your password, or need to retrieve your username.
- Use the **[Change Password page](https://rsccd.edu/changepassword)** to create a new password.
- Read the **[Single Sign-On FAQs page](http://www.rsccd.edu/sso)** for other sign in issues.

#### <span id="page-5-0"></span>Contact the ITS Help Desk

- Website: **[https://webhelpdesk.rsccd.edu](https://webhelpdesk.rsccd.edu/)**
- Phone: **714-564-4357 Extension 0**
- Email: **[helpdesk@rsccd.edu](mailto:helpdesk@rsccd.edu)**

*[\(Select this link to return to the beginning of the document\)](#page-0-0)*